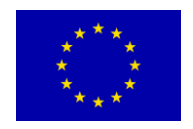

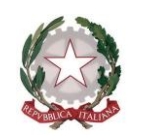

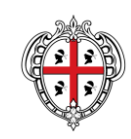

**UNIONE EUROPEA REPUBBLICA ITALIANA REGIONE AUTÒNOMA DE SARDIGNA REGIONE AUTONOMA DELLA SARDEGNA**

> PRÉSIDENTZIA PRESIDENZA

*Direzione Generale*

*Servizio per il Coordinamento delle politiche in materia di riduzione di CO2 - Green Economy* 

**ISTRUZIONI PER LA COMPILAZIONE DEL MODULO DI DOMANDA DELL'AVVISO PROCEDURA VALUTATIVA A SPORTELLO PER LA VERIFICA DELLA COERENZA CON I REQUISITI PREVISTI DAL PO FESR 2007-13 DI PROGETTI INSERITI IN PIANI INTEGRATI DI SVILUPPO URBANO SOSTENIBILE PER LA LORO SUCCESSIVA VALUTAZIONE DA PARTE DEL FONDO DI SVILUPPO URBANO EE/ER NELL'AMBITO DELL'INIZIATIVA JESSICA.**

- **1.** Scaricare i moduli e salvarli sul proprio pc.
- **2.** Prima di aprire i file verificare il possesso dei Requisiti di Sistema.
- **3.** Una volta scaricati, i file devono esser compilati utilizzando il programma Adobe Reader e non direttamente dal browser. In questo modo sarà garantita la corretta esecuzione delle funzionalità implementate.
- **4.** I file dovranno essere salvati denominandoli con il codice fiscale del rappresentante legale dell'ente.(es. RSSMRO56A12B354H\_all.A, RSSMRO56A12B354H\_all.B, RSSMRO56A12B354H\_all.C.)
- **5.** Tutti i campi contrassegnati con un asterisco devono essere obbligatoriamente compilati prima di convalidare la domanda. L'operazione può essere eseguita in più sessioni di lavoro, al termine delle quali i dati inseriti possono essere salvati (tramite il tasto *Salva* posto in calce al modulo) e modificati fino all'esecuzione dell'operazione di cui al punto 8
- **6.** Nel caso in cui lo spazio destinato ai campi risulti insufficiente le informazioni potranno essere integrate nel campo Note.
- **7.** Tutti i campi sono in formato testo, fatta eccezione per i campi data, in cui il candidato dovrà riportare le informazioni nel formato GG/MM/AAAA, e il campo "codice fiscale", che controlla il formato del codice fiscale inserito.
- **8.** Completata l'operazione di inserimento dei dati, eseguire la procedura di fine compilazione tramite il tasto *Convalida* (posto in fondo al modulo accanto al tasto *Salva*). Tale operazione permette di generare la versione definitiva del modulo per l'invio. Dopo aver eseguito questa operazione non sarà più possibile modificare i dati inseriti. La conferma della corretta esecuzione dell'operazione è evidenziata dalla seguente dicitura posta in fondo al Modulo domanda compilato: *Convalidato il gg/mm/aaaa alle ore hh:mm:ss* .
- **9.** Firmare digitalmente il pdf della domanda e inviarlo dall'indirizzo di PEC dell'Ente all'indirizzo [pres.greeneconomy@pec.regione.sardegna.it](mailto:pres.greeneconomy@pec.regione.sardegna.it).

## **Moduli da scaricare:**

- a) istanza di candidatura (Allegato A);
- b) scheda illustrativa del Piano Integrato di sviluppo urbano di riferimento (Allegato B);
- c) schede relative alle proposte progettuali (Allegato C);

## **Requisiti del sistema**

Per l'utilizzo dei moduli di domanda PDF è necessario installare il programma gratuito Adobe Reader disponibile all'indirizzo: <http://get.adobe.com/it/reader/otherversions>

Per la corretta compilazione dei moduli è consigliato l'utilizzo del programma Adobe Reader versione 9 o successiva ed abilitare JavaScript, nel caso in cui già non lo fosse, seguendo questa procedura:

**Aprire Adobe Acrobat o Reader Selezionare Edit** *> Preferenze (o Apple > Preferenze su Mac)* **Selezionare la categoria JavaScript Apporre la spunta sulla prima voce** *"Abilita JavaScript Acrobat"* **Cliccare** su *OK*

*Download gratuito di Acrobat Reader*

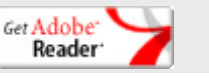